# PICANet Web Quick User Guide

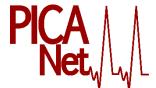

The PICANet database is hosted in the University of Leeds' LASER system (Leeds Analytics Secure Environment for Research).

## Logging-In

Open the system by going to:

https://laser-picanet.leeds.ac.uk/

Note that **https** indicates a secure server. You will get this dialog box.

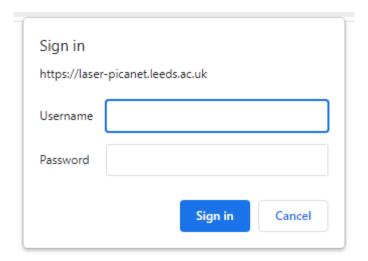

Enter your University of Leeds **User name** (e.g.medtjf) and **Password**. If you do not have a user name for PICANet, please contact PICANet on <u>picanetwebaccess@leeds.ac.uk</u>

Permission to access the PICANET Web record for a named organisation must be authorised by the lead clinician. Please ask the lead clinician to send an email to <a href="mailto:picanet@leeds.ac.uk">picanet@leeds.ac.uk</a> detailing your name, email address, job title and requirement for PICANet Web Writer or Read only access.

PICANet Web Writer: Members of this group have full read/write access to own organisation's data
PICANet Web Reader: Members of this group have read-only access to own organisation's data (i.e. user can

open event edit pages, but is prohibited from modifying and saving.)

Please note that the sharing of user names and passwords for PICANet Web is strictly prohibited and contravenes the <u>Leeds University Password Usage and Management Policy v 2.2.</u>

Disclosure and sharing of passwords and accounts may result in your access being withdrawn.

<sup>\*</sup>please note that any screenshots included as part of this document are for education purposes only contain randomised/fake data

### Home

The first screen you will see after logging-in is the home dashboard. Your username will be displayed on the topright and your organisation on the top-left of the screen. News Tasks Quick open Featured report Welcome back to the PICANet Web Database Use the menu bar to navigate PICANet Annual Dataset Freeze 2022 The PICANet dataset for the period 01/01/2019 to 31/12/2021 will be frozen at 12 midnight on 31 March 2022; it is estata for this period is completed and all validation queries resolved. around the website. Recently modified events ET Event date LE16 18-Aug-2022 11:58 LE16

627369

37041453

LE1 6TP

17-Aug-2022 17:01

17-Aug-2022 14:49

20-Jul-2022 14:52

861811

861515

The home page is divided into 5 areas:

01-Jul-2022

21-Jun-2022

A 20-Mar-2021

| News                     | Important news about the system including any maintenace work currently being undertaken or due to take place and any updates from PICANet.                      |
|--------------------------|----------------------------------------------------------------------------------------------------|
| Tasks                    | The number of events with incomplete data and/or errors. A list of these events can be accessed by clicking either incomplete events or errors.                  |
| Quick open               | You can quickly view an individual event by entering the PICANet Event ID and clicking Open. This will take you straight to the event screen.                    |
| Featured Report          | The featured report displayed gives an instant view of the number of events recorded when you log-in. You can click <b>Reports</b> to see more detailed reports. |
| Recently modified events | Recently edited events will be displayed so you can quickly get to the events you are currently working on.                                                      |

555 123 4568

555 386 8971

01-Jul-2005

The database enables recording of admission, transport and referral event data, allowing real-time validation and reporting of your data. If your unit opts in, it will also enable completion of specified Customised Data Collections.

#### Points to note:

- The term *event* is used to describe a single episode of PCC activity, such as a referral, transport or admission event.
- The term organisation is used to represent any unit or transport service involved in the provision of
  paediatric intensive care (PCC). The key organisation types are Paediatric Intensive Care Unit (PICU),
  Centralised Transport Service (CTS), Level 2/High Dependency Unit (HDU), District General Hospital

PICANet Web (Level 2) Quick User Guide v1.0

<sup>\*</sup>please note that any screenshots included as part of this document are for education purposes only contain randomised/fake data

(DGH) and Airport. The term DGH also includes other locations from or to which PCC patients are retrieved or transferred, such as other Level 2 units or hospices.

### Searching for a patient

In order to enter data on a new or existing patient you will need to conduct a patient search. Click on the Search option on the menu bar. To help reduce the risk of recording duplicate events your search must include at least 3 different search terms to be able to add a new event. Searching by NHS number only, Case note number and one of Family name, Postcode or Date of birth will allow you to browse matching records if there are any, but will not add a new event.

All terms contributing towards the criteria must contain at least 3 characters. This is a security feature since the search screen allows you to view patients who have been admitted to other PICUs or transported by a CTS. You cannot see any clinical information but you can see that a patient has had an event with another organisation. This allows the database to track patients who have events with several organisations.

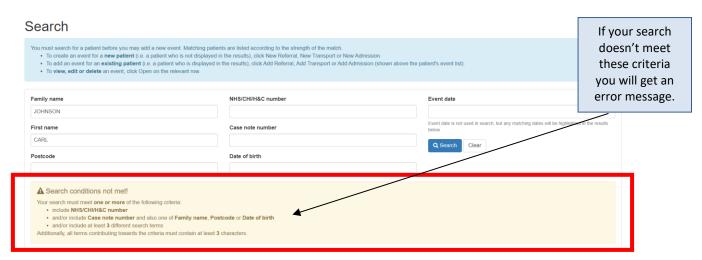

When you have entered a valid search, your results will be displayed. The search will either generate a list of possible patients or will indicate that there are no matches.

#### Search

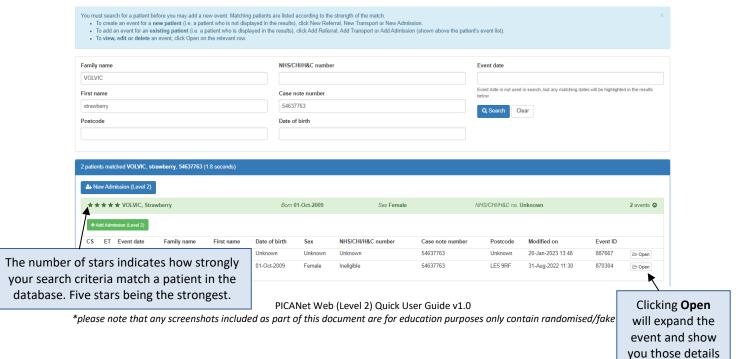

## Creating an Event

Using the search results, either add an event for an existing patient or enter an event for a new patient.

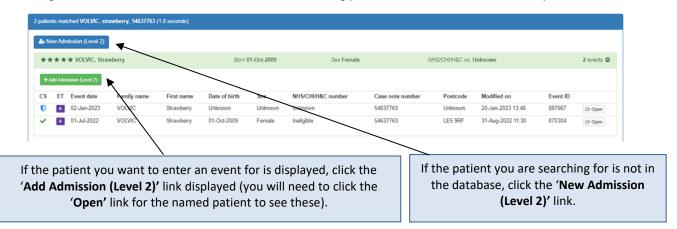

### **Entering an Event**

A blank event screen will open with the details you searched for filled in already. All the event screens are organised the same way. Use the **tab key** to move between fields.

Admission (Level 2) Event ID 887667

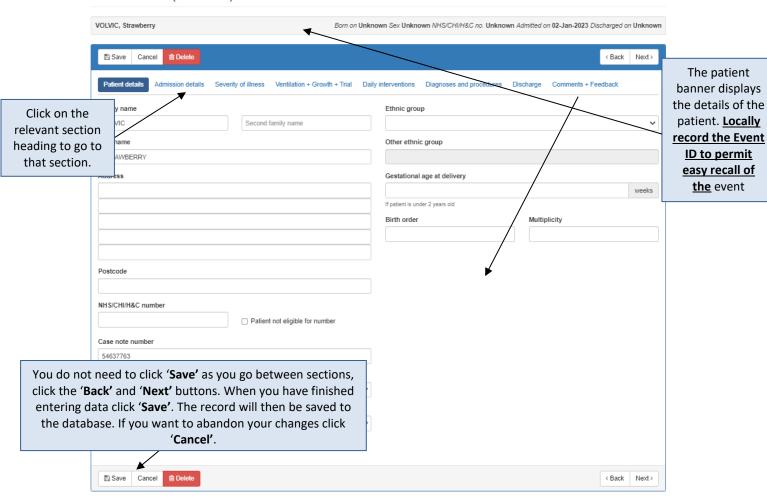

<sup>\*</sup>please note that any screenshots included as part of this document are for education purposes only contain randomised/fake data

When a new event is created the error list generated includes all missing data. As you enter data the list will update automatically, diminishing as 'missing' data is recorded. You can click on the 'Tick if unobtainable/correct' box on any error that should be ignored (for example if you do not have the 'Case note number').

Case note number expected

Case note number should not be missing

Tick if unobtainable

### **Event completion status**

Each event has a *completion status*, which indicates whether it has any missing, questionable or erroneous data. Throughout the system, we use coloured icons to indicate an event's completion status based on data validation severity

#### **Icons**

- Event is complete; no further data is required and all existing data is validated and verified
- Event has missing data
- Event contains warnings (questionable data); it may also have missing data
- U Event contains errors (erroneous data); it may also contain warnings and/or have missing data

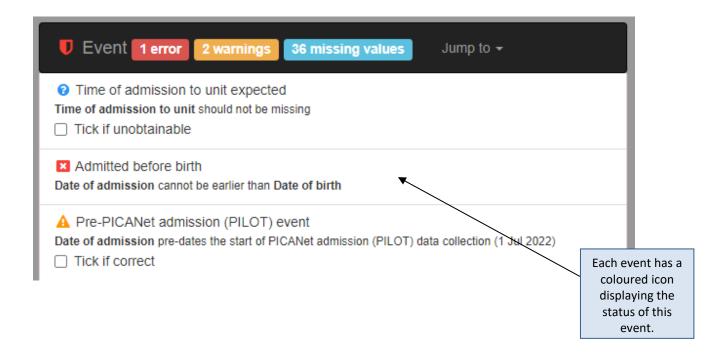

## **Data Entry**

Use the tab key to move between fields. The following date and time formats are acceptable.

#### **DATES**

| Format      | Example    |
|-------------|------------|
| dd-MMM-yyyy | 3-Oct-2011 |
| dd/mm/yyyy  | 3/10/2011  |
| ddmmyyyy*   | 03102011   |

#### **TIMES**

| Format | Example |
|--------|---------|
| hh:mm  | 9:00    |
| hhmm*  | 0900    |

These formats are shortcuts and require leading the data entry with a zero i.e. 3102011 will not be accepted and error message will be listed in the Event validation list. 03102011 will be accepted. The system will automatically insert the appropriate separator

## Diagnoses and procedures

In order to enter a diagnosis or procedure you need to find the relevant READ code.

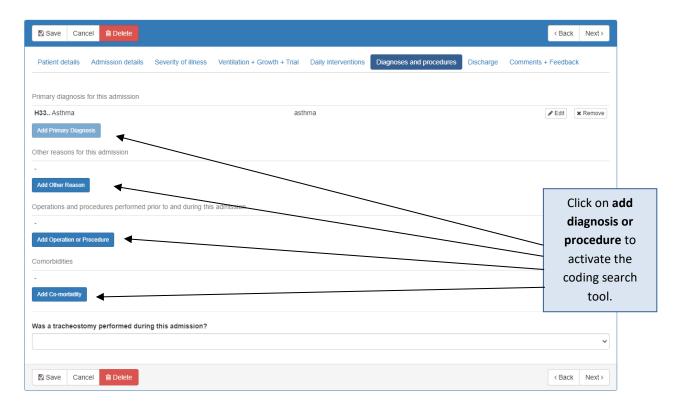

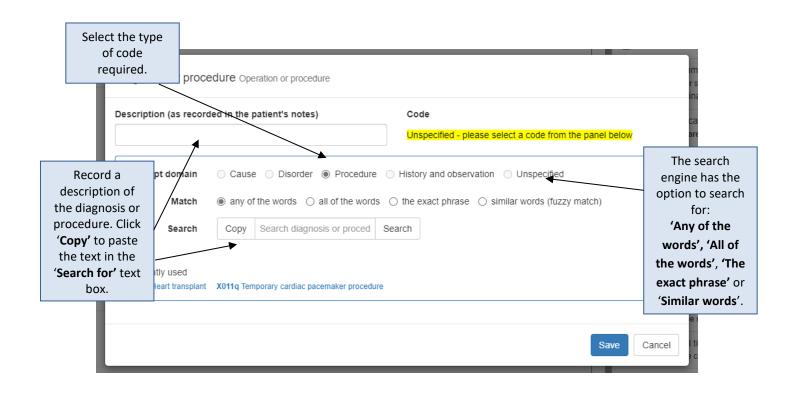

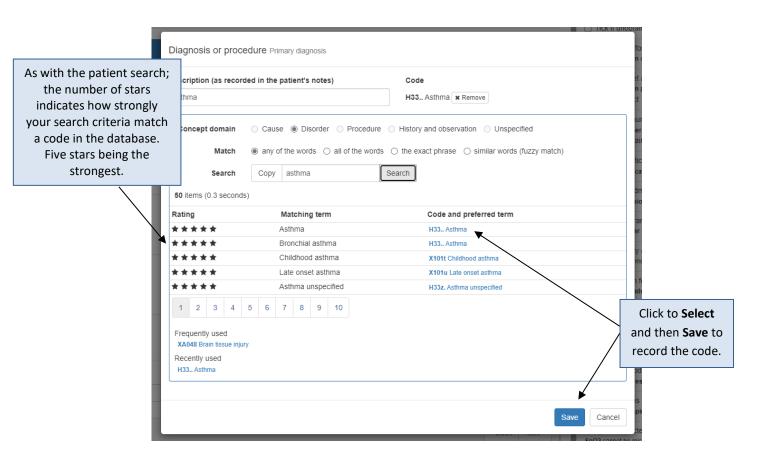

<sup>\*</sup>please note that any screenshots included as part of this document are for education purposes only contain randomised/fake data

## Organisation

The term organisation is used to describe a PICU, CTS or DGH.

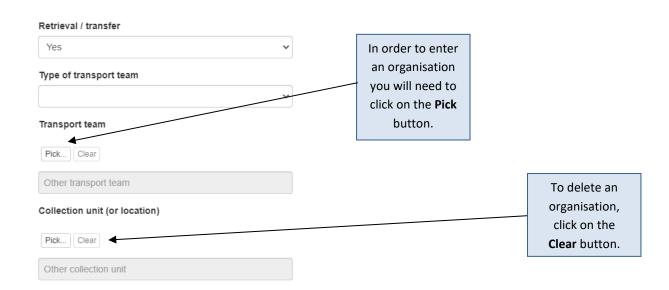

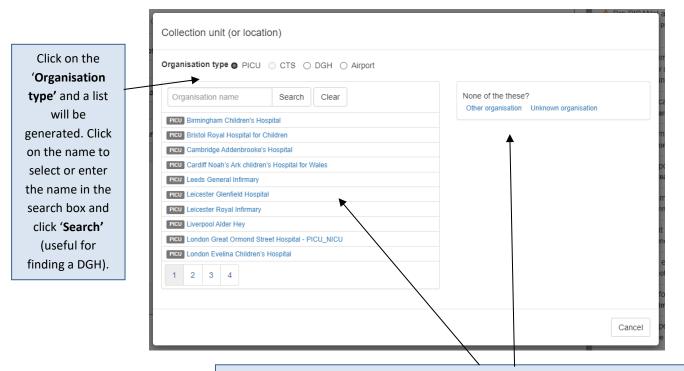

For all non-PICU units and wards (including Level 2/HDU units) record the DGH name e.g. Milton Keynes Hospital. You should also record the DGH code for non-PICU units or wards in a hospital with a PICU – these organisations will have a PICU code and a DGH code.

If you can't find the organisation then select **Other organisation** and type in the name.

<sup>\*</sup>please note that any screenshots included as part of this document are for education purposes only contain randomised/fake data

### **Events**

The events page lists all your organisation's events and provides you with tools to sort your data into a number of useful lists; in particular incomplete and complete events.

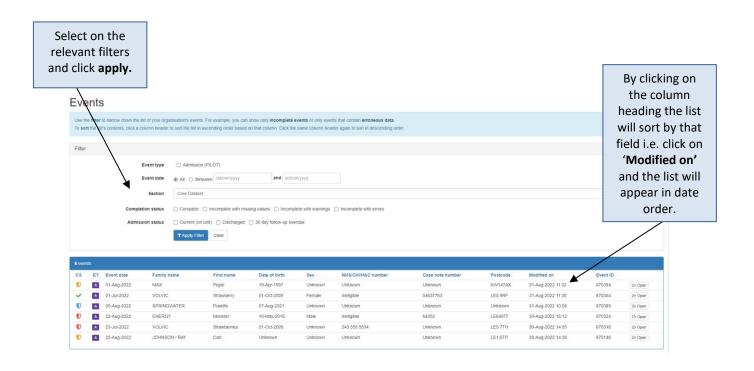

## Reports

Click the **Reports** menu item to access live reports for your organisation. If there are additional data/tables you would like to be added to this resource please ask the PICANet team by emailing <u>picanet@leeds.ac.uk</u>.

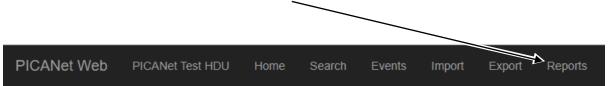

# Reports

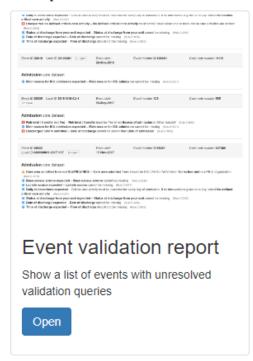

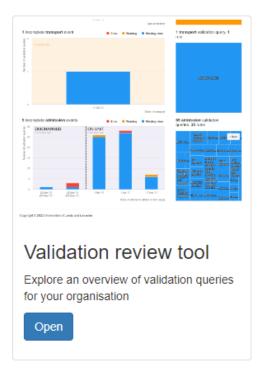

### Validation Reports.

Units can generate their own validation reports via the reporting tool.

#### **Event validation**

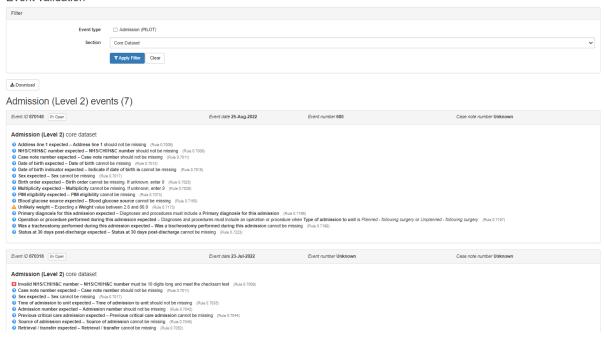

#### If you have any additional queries please view the HELP page or contact

General enquiries - picanet@leeds.ac.uk

or Emily Evans (Study Administrator) – ece3@leicester.ac.uk

Web Access enquiries - PICANetWebAccess@leeds.ac.uk

Clinical/Diagnosis coding queries – please direct these to the PICANet Inbox where out Research Nurse will pick these up - <u>picanet@leeds.ac.uk</u>

<sup>\*</sup>please note that any screenshots included as part of this document are for education purposes only contain randomised/fake data